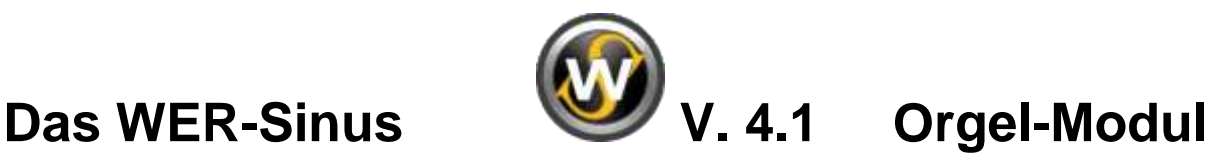

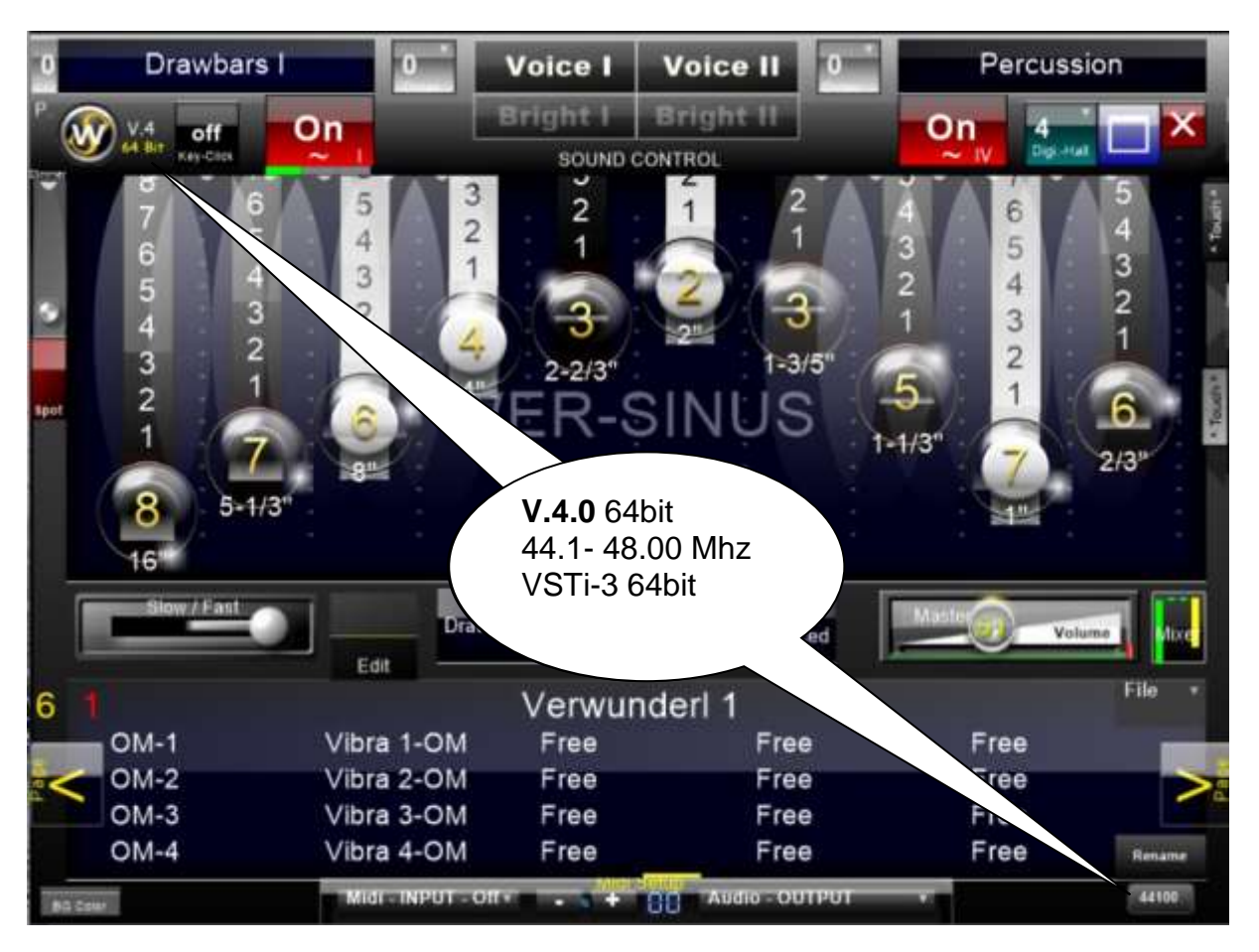

Das "WER-Sinus" V.4 Orgel-Modul besetzt *jetzt mehr denn je* den Klangcharakter der altbekannten 50-90er Jahre Zugriegel-Orgel.

Verblüffend nah am Charme von H100, Helios, Saturn, Galaxis und CD-Line wie Atlantis, charakterisiert das Programm. den typischen warmen Ton der großen alten Orgel-Flaggschiffe.

Die komplett neue Sound-Engine der V.4 steht nun mit vielen Neuerungen Bereit. Somit hat jetzt neben der analogen Phasen-Vibrato Simulation der 60´-70´er, täuschend echt

- Ein neuer mächtiger Chorus der 70´er Weltraumserie
- Eine digitale Version der DX-Line
- Die digitale eigene Form der Ende 80´er der CD-Line
- Der noch älteren warmen H100, W-Line Sinus Sound der 50´er und 60´er,

mit einer seidenweichen Simulation in der Sound-Engine des WER-Sinus V4. ihren Platz gefunden.

Rein optisch ist es in Teilen der CD-Line Serie ähnlich, um auch etwas Altvertrautes zu vermitteln. Ebenso wird mit Beleuchtungs- und Blendeffekten, die Optik der 70´s ein wenig zum Leben erweckt, wenn auch jetzt rein digitalen.

Es handelt sich hierbei um einen reinen digitalen **Ton-Schwingungsgenerator** und keinen Wave-Sample- Player.

Die Wellenformen wie: Sinus, Triangel

stehen zur Verfügung und somit die volle Bandbreite des Ton-Schwingungs-Potentials, die den typischen Klang der 50er -90er Jahre Orgeln einfängt.

Die 10 bekannten Zugriegel bis 2/3", sowie alle anderen Regler sind touchscreenoptimiert (tippen oder ziehen) und lassen sich via Midi-Learn beliebig ändern.

Auch sechs weitere Zugriegel für 3-mal Voice- Lautstärke, Perkussion, Key-Click und Effekt, sind funktionell der CD-Line geschuldet und stehen via Touchscreen oder Midi bereit.

Effekt-Sektionen, Reverb und Delay sowie Leslie, Vibrato, Chorus und Phasenvibrato stehen frei editierbar zum Klangveredeln zur Verfügung.

Perkussionsklänge sind im vollständigen Zugriegelsatz mit an Bord und lassen sich sowohl polyphon als auch monophon ganz nach Belieben spielen.

Des Weiteren ist der Zugriegelsatz in Halbtonschritten stimm- und oktavier bar.

## **Das Eingangsfenster**

### **Ansicht**

Die Fenster Größe:

Zoom-Taste drückt, erscheint ein Auswahlmenü, um die Größe (25-200%) des Fensters zu wechseln.

Mit der PC- Tastatur können "Shortcuts" (Tastenkombinationen) genutzt werden.

Tastenkombi: "Strg" + "w "WER-Sinus 4 schaltet zwischen Voll- und Fenster-Ansticht um.

" Strg" + "f " WER-Sinus 4 (Fit Screen) zoomt auf die maximale Monitorgröße. (nur in Vollbild Modus) " Strg" + "z" Zoom Fenstergröße **Rücksetzung**

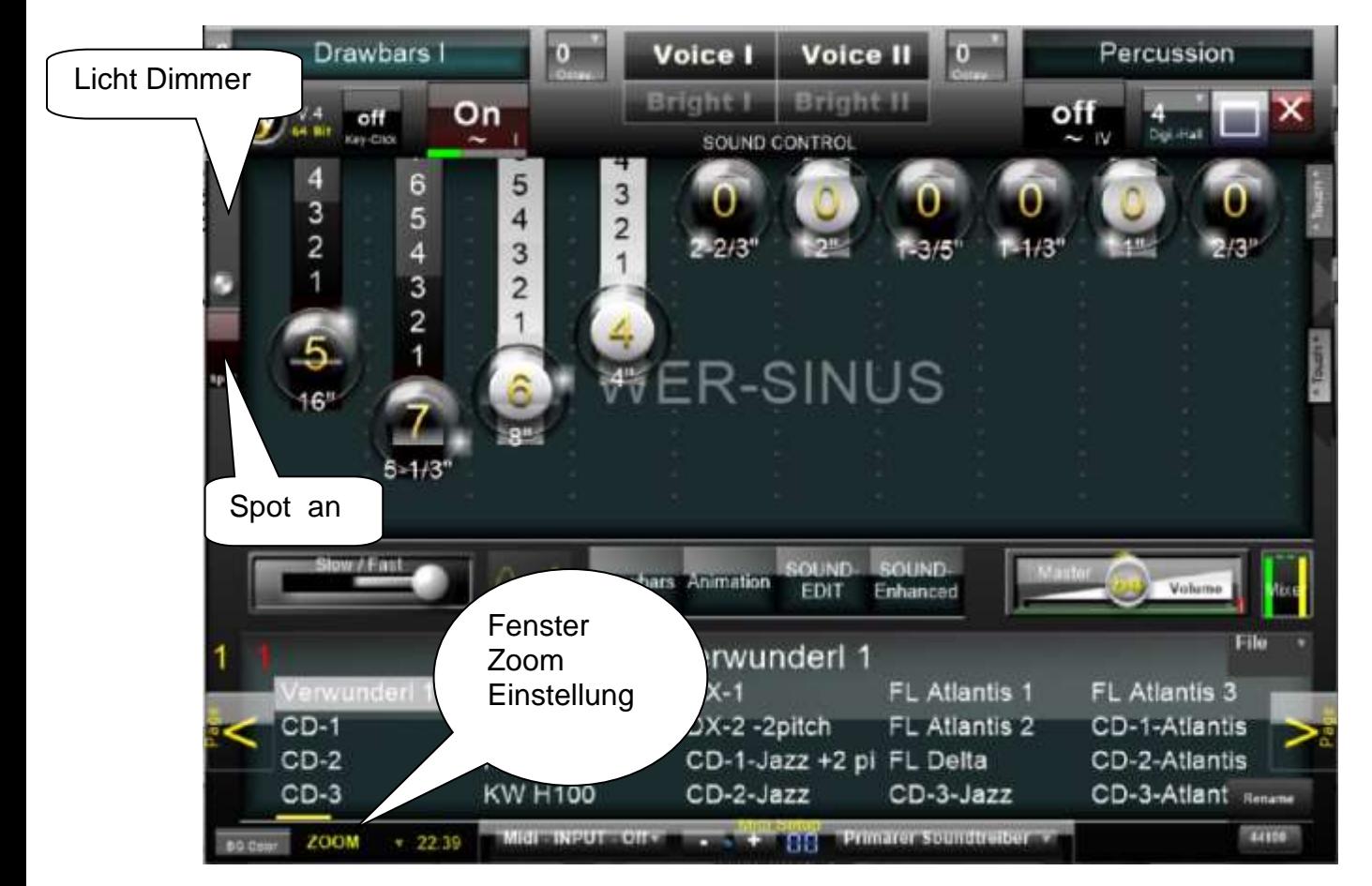

# **Hauptfenster**

Midi Eingang?!; Audio Ausgang?!

Beim Audio- Ausgang sind ASIO- Ausgänge zu bevorzugen, da sie die niedrigste Latenz (Verzögerung) aufweisen.

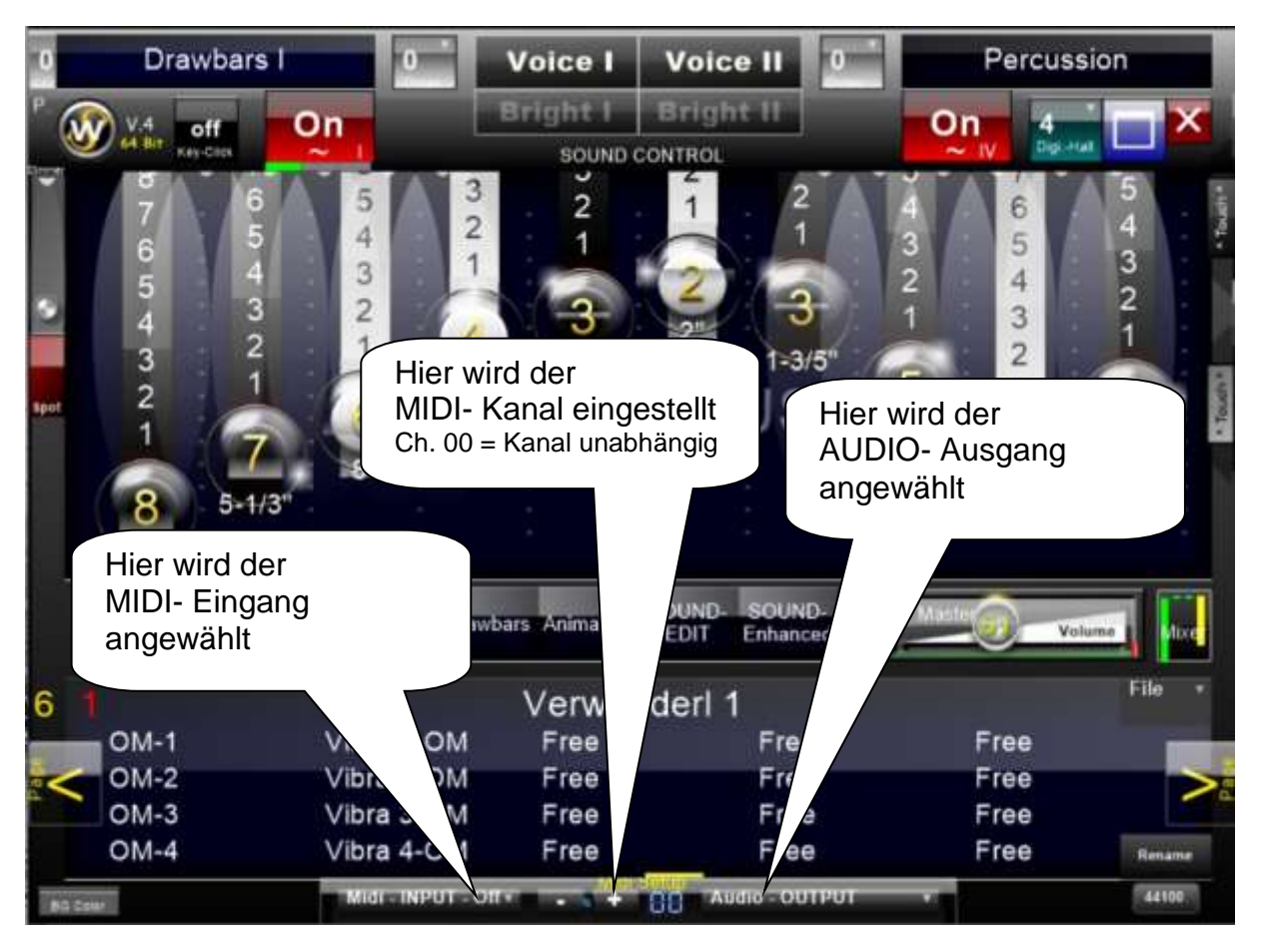

#### **Der Orgel-Modus:**

#### **Midi-Setup**

- **Midi- Input:** Es stehen drei Midi-Eingänge für UPPER, LOWER, PEDAL mit frei einstellbarem Midi-Kanal bereit.

#### **Presets**

- Ab Preset-Nummer 101 stehen 10 neue Prest's für den neuen "Orgel-Moduls" bereit

#### **Hauptfenster**

- **Manual-Anzeige:** Die Anzeigen Drawbars I, Drawbars II, Drawbars III ändern sich nach UPPER, LOWER, PEDAL.

#### **Sound-Edit Fenster**

- **(Hüllkurven) Klangfilter:** Jedes Manual hat einen eigenen Klangfilter. Hier lassen sich z. b. für das Pedal kurz, abklingende Töne erzeugen.

#### **Mixer-Fenster**

- **Mixer-Ansicht:** Anstelle der Anzeige der Kanal-Lautstärke von "Voice I-III" wird jetzt der Midi-Kanal z.b.: **01, 02, 03** gezeigt.

Es sind:

- Midi Eingang 1 Upper und dessen Midi Kanal 1-16 einstellbar.
- Midi Eingang 2 Lower und dessen Midi Kanal 1-16 einstellbar.
- Midi Eingang 3 Pedal und dessen Midi Kanal 1-16 einstellbar.

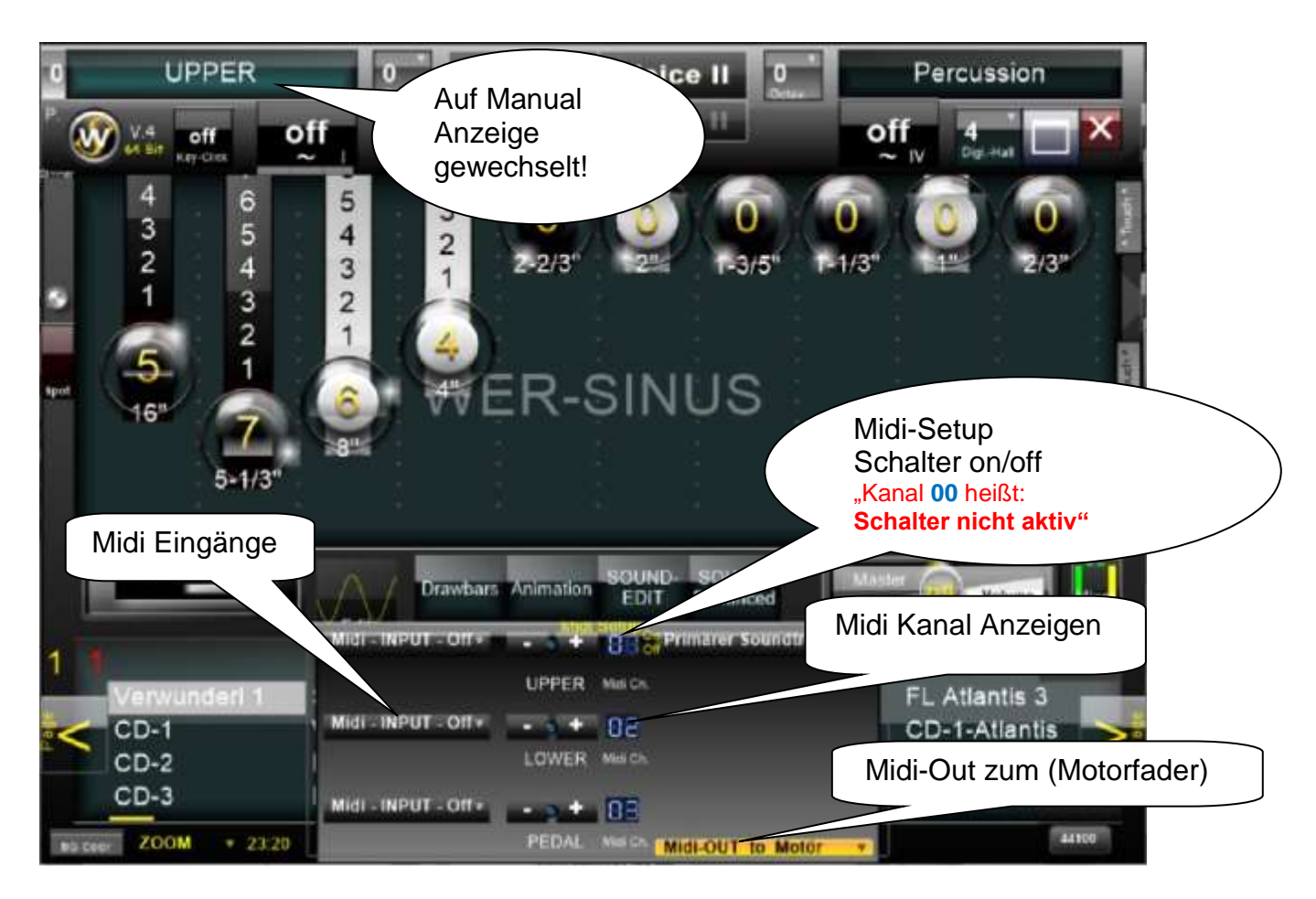

# **Midi-Ausgang zu Motofader-Keyboaord wie z.b. Behringer Motör**

So werden alle Drawbars-Einstellungen direkt auf die Motorfader eines angeschlossenen Keyboard oder Motorfadermischpult per Midi übertragen.

Natürlich müssen dazu vorher die Regler via "Midi-Leran" verbunden werden.

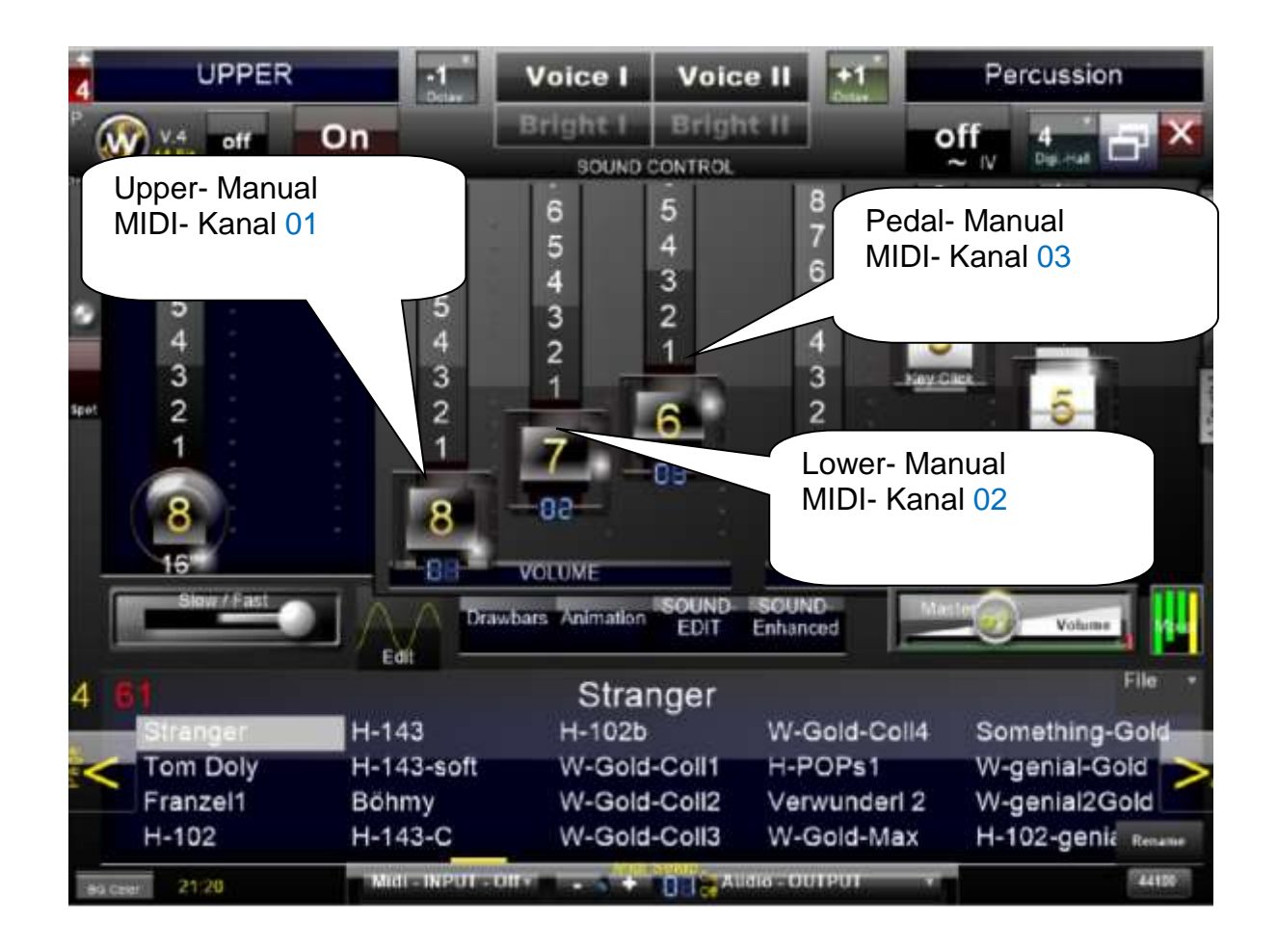

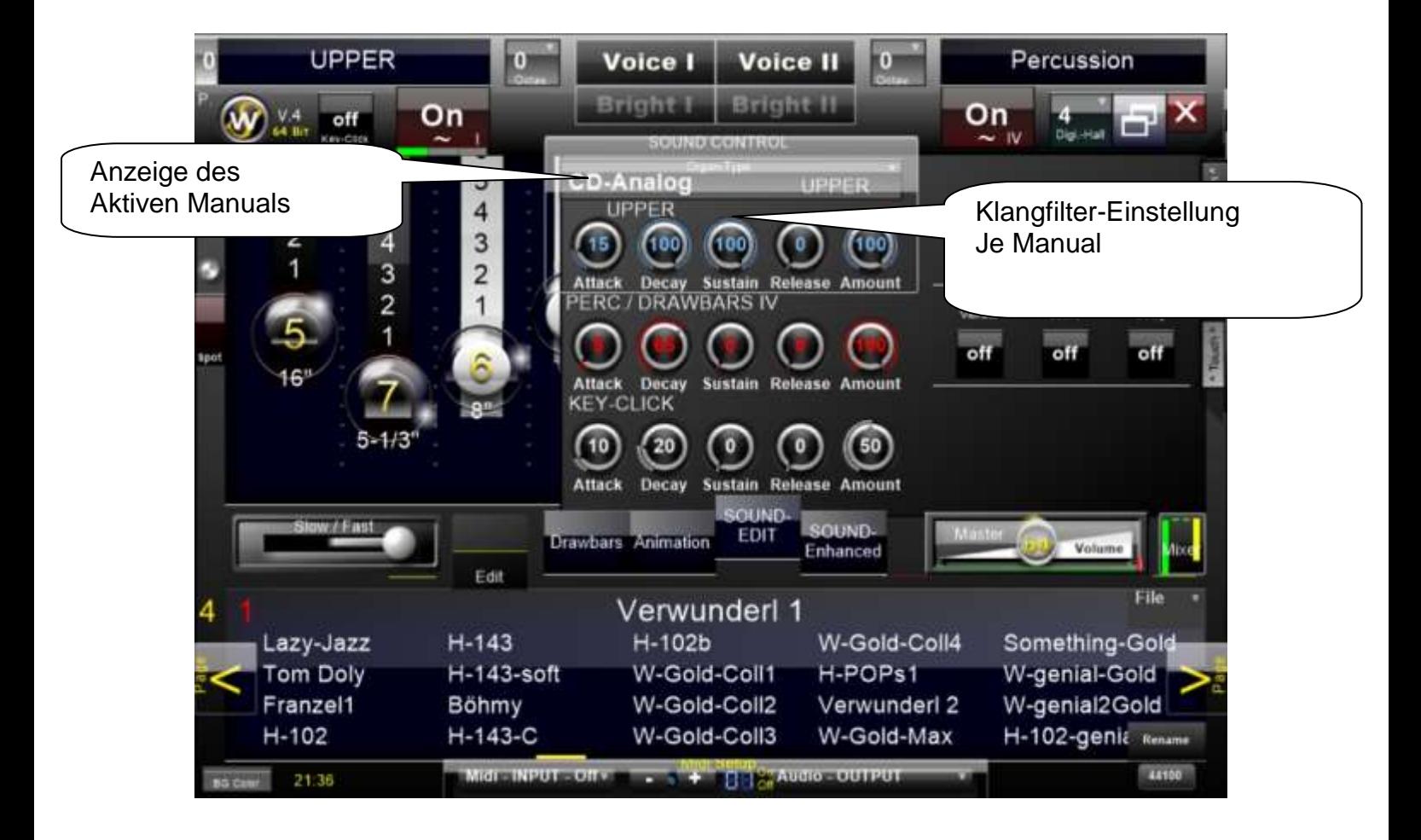

![](_page_5_Picture_0.jpeg)

# **Weiter Funktionen des Hauptfensters**

Sobald der Mauszeiger über den oberen Auswahlbereich geführt wird, leuchten die Funktionstasten in ihren Farben auf.

![](_page_6_Picture_2.jpeg)

# **Der Leslie, Vibrato, Phasenvibrato Editor**

Hier lassen sich Funktionen des Leslies wie die Anlauf- Ablaufzeit, Rotorgeschwindigkeit und Wirkungsgrad frei definieren.

Zusätzliches Leslie- Einstellfenster

Das Leslie ist nun in zwei Bereiche: Tief- und Hoch-Ton unterteilt. In einem zusätzlichen Leslie-Editor Fenster lassen sich: Frequenz des Hochtons, Frequenz des Tieftons Separate Geschwindigkeitseinstellung für Hoch- und Tiefton für die slow und fast Leslie-Drehzahl einstellen. Auch das Lautstärkenverhältnis (Fade) untereinander festlegen und in jeden einzelnen Perset speichern.

Des Weiteren wird der Betrieb von Tief- und Hoch-Ton grafisch unter dem Leslies-Schalter animiert.

#### Anlauf- Ablaufzeit, Rotorgeschwindigkeit sind **gleichermaßen auch für das Vibrato zuständig**, **so dass es keine zusätzlichen Einstellungen am Vibrato bedarf**.

Grundeinstellung ist "Leslie ON" mit einem Klick mit der Maus auf das Wort "Leslie ON" wird die manuelle Einstellung möglich.

![](_page_7_Picture_7.jpeg)

![](_page_8_Picture_0.jpeg)

Nach Aktivierung der manuellen Einstellung erscheint beim ersten ertönen eines Klanges eine Sinus-Simulationsgrafik im Edit- Knopf. Wird das Leslie abgestellt, erscheint wieder ein gelber Strich.

Werden Funktionen manuell geändert, so erscheinen im oberen Auswahlbereich der Zahlenwerte der gerade aktiven Änderung in Display.

Die Tasten **Voice I, Voice II, Bright I, Bright II** im oberen Auswahlbereich aktiveren das Phasenvibrato der Orgelstimmen, mit seinen jeweiligen Stufen, die der W. CD-Linie Serie nachempfunden wurden.

Des Weiteren lassen sich noch zusätzliche Varianzen im Sound- Enhanced Fenster zur Ton-Phasen Korrektur oder Phasenverschiebung einstellen.

# **Der Sound Editor**

![](_page_9_Picture_1.jpeg)

Der Soundeditor ist in die Bereiche:

#### **Orgeltypen**

Hier werden die Charakteristiken der Zugriegel-Orgeln in Typen definiert.

**Type-W** entspricht der W. W-Line

#### **Type-H** entspricht der Ham. H-Line **NEU**

### **Vibrato / Celeste Scanner**

Hier lassen sich zusätzliche drei Vibrato-Effekte in 6 unterschiedlichen Varianten zuschalten. Mit dem "HOLD" Knopf werden alle Chorus-Effekte an Type H gekoppelt. (mit zusätzlichen, editierbaren, Generator um altersbedingte Nebengeräusche zu imitieren)

**Analog-Weltraum entspricht** der der W. Weltraum-Line (Helios, Saturn, Galaxis) mit optionalen Sinus-Rechteck-Mixer. **Type-DX entspricht** der der W. DX-Line

**CD-Analog** entspricht der W. Analog-Sinus CD-Line **CD-Digital** entspricht der W. Digital-Sinus CD-Line

Erste - dritte Orgelstimme "**DRAWBARS I-III**", Vierte Orgelstimme "**PERC. /DRAWBARS IV**", **Key-Click** aufgeteilt.

Orgelstimmen "**DRAWBARS I-III** haben einen Envelope (Hüllkurven) Filter für den jeweilige Tonerzeuger der sich in Fünf Stufen darstellt:

#### 1. "**Attack**"

Hier wird das Startverhalten eines Tons in seiner Lautstärke eingestellt, wenn eine Taste der Klaviatur gerückt wird.

0% sofortiger Ton; 50% verzögert langsam lauter werdend.

#### 2. "**Decay**"

Hier wird das leiser werden eines Tons in seiner Lautstärke eingestellt, wenn eine Taste der Klaviatur gerückt wird.

100% Ton bleibt in unveränderter Lautstärke; 50% langsam leiser werdend.

Der "Decay" Regler der vierten Orgelstimme zeigt nun zum besseren Verständnis im Drawbar IV-Fenster das Stimmen-Verhalten. 0-65% Percussion ab 70% Drawbar IV.

#### 3. "**Sustain**"

Hier wird die Ton-Haltezeit einer gerückten Taste der Klaviatur eingestellt. 100% Ton bleibt in unveränderter Lautstärke; 50% Ton halt ein paar Momente nach.

#### 4. "**Release**"

Hier wird die Ton-Haltezeit nach loslassen einer gerückten Taste der Klaviatur eingestellt 0% Ton ist sofort aus; 50% langsam leiser werdend.

#### 5. "**Amount**"

Hier wird die grundsätzliche Lautstärke des Filterausgangs eingestellt.

![](_page_10_Picture_9.jpeg)

# **Das Sound- Enhanced Fenster**

Auf der linken Seite des Fensters steht die **Effektbearbeitung**

Der Reverb- Effekt lässt sich hier 4 Stufig editieren, der Delay- Effekt (Echo) 2 Stufig.

Auf der rechten Seite des Fensters sind die **Phasen-Vibrato** Einstellungen zu finden.

Hier lässt sich der Wirkungsgrad der Phasen-Vibrato- **Voice I** und **Voice II** Tasten einstellen. Die Einstellungen definieren je einmal den **slow**- und den **fast** Bereich des Lesilielaufs.

Es lassen sich noch zusätzliche Varianzen im Sound- Enhanced Fenster zur Tonwellen Frequenz Korrektur mit der **(Phasen-Vibrato -Engine)** Phasen-Verstimmung einstellen.

![](_page_11_Picture_6.jpeg)

Die **Phasen-Vibrato – Engine** ist in drei Bereiche unterteilt.

In die Bereiche: **Voice I, Voice II** und **2nd Voice** Jeder Bereich hat zwei Verstimmungsregler von 0-100 %

Der Erste **slow** stellt die Verstimmung in langsamer Leslie-Stellung ein. Der Zweite **fast** stellt die Verstimmung in schneller Leslie-Stellung ein

# **Das Vibrato**

Ist das Phasenvibrato abgestellt, wirkt nun bei aktivierten Leslieschalters das Vibrato An-, Ablauf- sowie Drehgeschwindigkeit wird vom Leslie übernommen, die Vibrato- Effekttiefe lässt sich zusätzlich frei einstellen.

![](_page_12_Picture_2.jpeg)

Weiter wichtige Funktionen dazu sind im **Animation Fenster** zu finden!

# **Overdrive**

Röhren-Verzerrer mit Wirkungsgrad und Volumen Regler. *– Mit Midi-Learn -* Verzerrung "For" für vor oder "Bac" hinter dem Leslie wählbar.

![](_page_13_Picture_2.jpeg)

# **ASIO-Routing**

![](_page_14_Picture_1.jpeg)

Sobald nun ein ASIO Treiber ausgewählt wird, steht ein 16 Kanal Routing zur Verfügung.

Über den "Settings" Knopf werden Hardware ASIO- Einstellungen eingeblendet.

Der "Reset" Knopf stellt das ASIO-Routing auf die WER-Sinus Voreinstellungen zurück.

# **Das Mischpult**

Wie schon in der V. 2.5 im Mischpult (Mixer) mit Voice I, Voice II, Voice III vorbereitet, sind drei Orgelstimme "DRAWBARS I","DRAWBARS II", "DRAWBARS III" (angelehnt an die CD-Line) aktivieren.

Sechs Zugriegel davon 3-mal Voice-Lautstärke unter Volume Sowie Perkussion-, Key-Click- und Effektregler unter Brill (Ton- Brillanz) regeln im Masterfenster die Lautstärken der Orgelstimmen, als auch ein Balanceregler, der das Panorama des Stereobildes der Orgelklänge ändert. (Der Perkussion Zugriegel steuert je nach Aktivierung die Lautstärke der Perkussion oder Drawbars IV Klänge)

![](_page_15_Picture_3.jpeg)

Hier wird jetzt die Aktivität (grün) des Volumenpedals angezeigt (Cc1) (Mixer)

Auch über die rechte Led an- abschalten!

# **Presets**

In der linken Ecke des Preset- Fensters werden nun Seiten- Nummer und Preset-Nummer angezeigt.

# **Midi Programchange**

Presets sind über Midi- Programchange in zwei Bänken organisiert.

**Presets** 1- 127: Bank 0: Patch 0- 127 **Presets 128**- 200: Bank 1: Patch 0- 73

# **Der Digital Hall**

Hier stehen acht unterschiedliche fest registrierte Digital-Hall Preset´s, ähnlich der CD-Line, zur Verfügung.

Das Erste "**-** " Preset Standarteinstellung bedeutet, dass die Effekte Delay u. Reverb FREI einstellbar genutzt werden. *- Digital-Hall Presets sind außer Funktion –*

![](_page_16_Picture_3.jpeg)

![](_page_16_Picture_4.jpeg)

# **Das Drawbars Fenster**

Ist der CD-Line geschuldet und zeigt aktivierte Bereiche an.

![](_page_17_Picture_2.jpeg)

**Rechts "Touch" Knopf (oben)** 

Aktiviert die **Preset Library Schalterleiste** bringt zusätzliche Spielhilfen. Speichern sie Ihre Liebligs-Preset´s in beliebiger Reihenfolge

(Sie lässt sich vertikal frei auf dem Monitor bewege.)

# **Todo**:

Erst den gelben EDIT Knopf aktivieren("Edit" wird rot)

Nun ein "Preset all" im Preset-Manager laden.

Parallel wird jetzt dieses Preset auch im aktivierten Library-Knopf abgelegt und angezeigt.

Abschließende den roten Edit Knopf erneut drücken (wird wieder gelb) Durch direkter Anwahl eines der Fünf so vorbereiten Knöpfe werden so je 200 Preset´s gewechselt.

![](_page_18_Picture_5.jpeg)

# **2. Touch Knopf.**

Rechts Mitte "Touch" Knopf

Aktiviert eine CD-Line Schalterleiste bringt zusätzliche Spielhilfen CD-Style. (Sie lässt sich vertikal frei auf dem Monitor bewege.)

Diese Schalterleisten sind zur Unterstützung des Live-Spielens gedacht und Arbeiten auch aktiviert weiter nach einem Preset-Wechsel.

Perset-Favoriten: Hier lassen sich vier von 200 Preset´s abspeichern um sie für den schnellen Perset-Wechsel via Touchscreen zu nutzen.

# **Todo**:

Erst den gelben EDIT Knopf aktivieren("Edit" wird rot) Nun ein Preset im Preset-Manager auswählen. Jetzt ein der Vier Tasten auswählen. Abschließende den roten Edit Knopf erneut drücken (wird wieder gelb)

Die Favoriten sind jetzt gespeichert sowie einsatzbereit und erscheinen auch beim nächsten Neustart.

# **Das Animation Fenster**

Ähnlich angeordnet wie die Schalttafel der W. CD-Line sind hier weiter Funktionen zu finden.

![](_page_19_Picture_2.jpeg)

# **Transponieren**

![](_page_19_Figure_4.jpeg)

# **Midi Learn**

Überall wo nun ein rotes cc mit Zahlenwert steht, kann ein Regler durch bewegen der Maus und drehen des Ausgesuchten Hardware Midi-Reglers für die Midi-Fernbedienung aktiviert werden.

![](_page_20_Picture_2.jpeg)

![](_page_20_Picture_3.jpeg)

*W. Pegasus-Wing Besitzer brauche lediglich den Midi-Input auf "Wersi" und den Audio-Output auf "Wersi-ASIO" einstellen. Alle infrage kommenden Midi-Regler werden automatisch erkannt.*

# **Die Presets / Registrierungen**

![](_page_21_Picture_1.jpeg)

Jedes Preset lässt sich mit erscheinen des File-Menüs mit drücken der rechten Maustaste bearbeiten.

Nun könne auf der PC- Tastatur "Shortcuts" (Tastenkombinationen) genutzt werden.

Tastenkombi: "Strg" + "s " WER-Sinus 4 Preset wird gespeichert. " Strg" + "c " WER-Sinus 4 Preset wird kopiert " Strg" + "v " WER-Sinus 4 Preset wird eingefügt.

**In der DEMO-Version wird periodisch ein Rauschton erzeugt und es lassen sich keine Presets speichern.**

# **Systemanforderungen**

Windows 7/ 8/10/11 mit 64bit 44.100 Khz oder 48.000 Khz Audio Samplefrequenz

### Mehrspur-Aufnahme

Für Mehrspuraufnahmen, ist es ratsam, die Aufnahme von "WER-Sinus "V.4 in einer einzigen Tonspur und später mit diesem Track in einem Projekt zu arbeiten. Da die Systemanforderungen sehr hoch ist. **Wenn das "WER-Sinus"V.4 Modul nicht registriert ist, erscheint das Registrierungsfenster**

Drücken sie "OK" schießt sich der "WER-Sinus"V.4 in 10 Sekunden. Drücken sie "**Mail**" öffnet sich der E-Mail Editor zur Aufforderung der Registrierungsnummer.

![](_page_22_Picture_0.jpeg)

# **VSTi**

Hier befindet sich das Midi-Setup rechts unten, unter dem Rename-Knopf.

![](_page_23_Picture_2.jpeg)

![](_page_23_Picture_3.jpeg)

![](_page_24_Picture_0.jpeg)